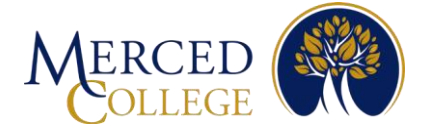

# **Cómo registrarse para la Autenticación Multifactor (MFA) usando La aplicación Microsoft Authenticator En teléfonos IPhone**

### Para esto debes tener:

- Una cuenta activa de estudiante
- Estar frente a una computadora (de escritorio o portátil) con conexión a Internet
- Un teléfono celular iPhone con conexión a Internet

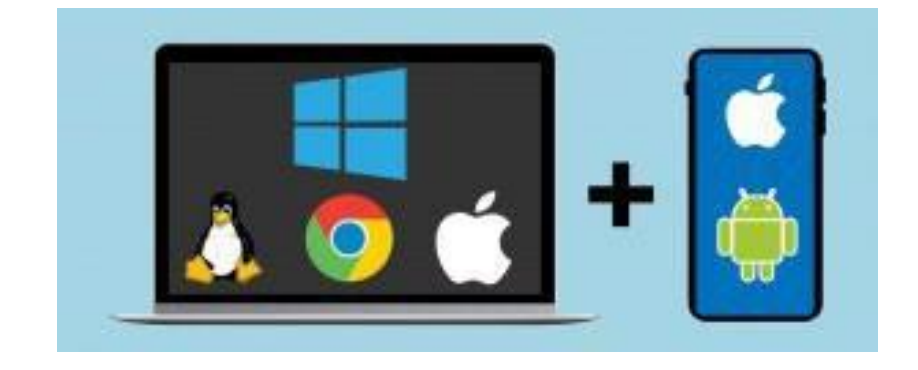

Favor de leer todas las instrucciones antes de comenzar.

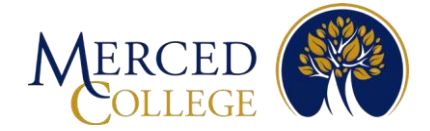

## **En tu teléfono celular iPhone**

- 1. Abre la cámara de tu teléfono
- 2. Pase la cámara sobre el código QR para escanearlo, luego toca el ícono que aparece al escanear el código QR. El que dice "App Store Link"

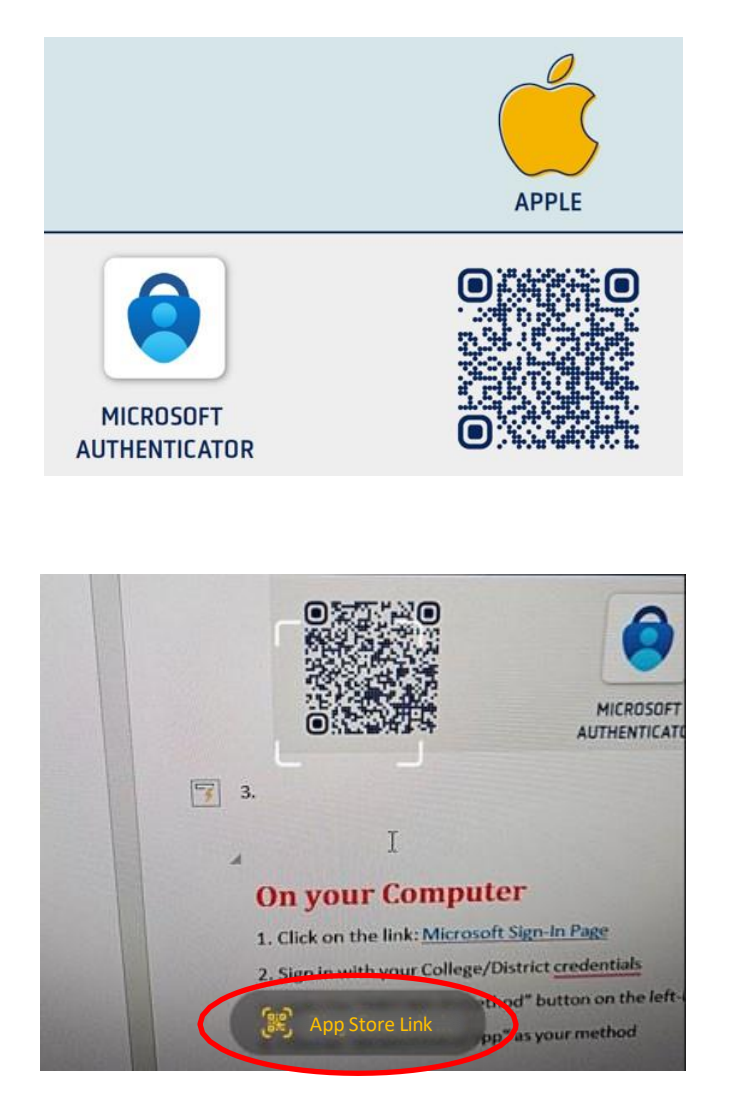

Nota: Si no puedes escanear el código QR, abre su tienda de aplicaciones y escribe **Microsoft Authenticator** en la barra de búsqueda. Asegúrate que la aplicación tenga el mismo logotipo que se muestra a continuación y que diga Microsoft Authenticator.

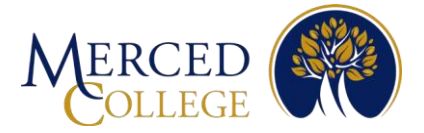

#### 3. Toca donde dice "Get"

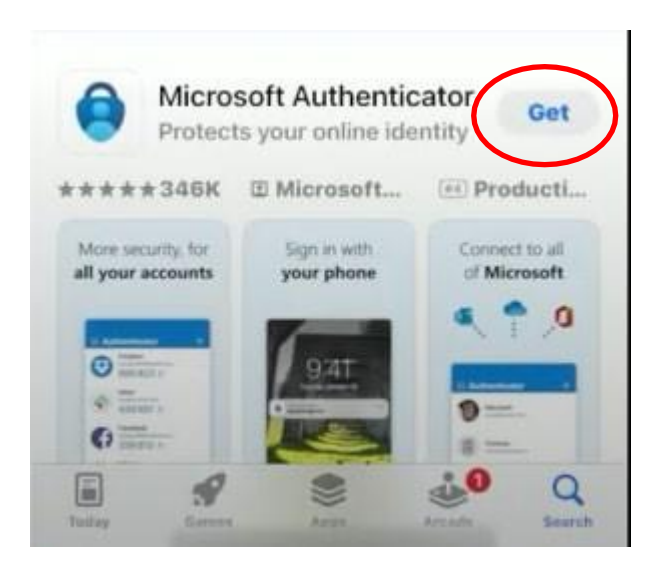

4. En algunos iPhones necesitarás hacer doble clic con el botón lateral, en otros necesitarás ingresar tu ID de Apple. Este ejemplo utiliza el método de doble clic. Mientras se instala la aplicación, ve al siguiente paso "En tu computadora". **Nota: Si olvidaste tu ID de Apple, deberás restablecer su contraseña.**

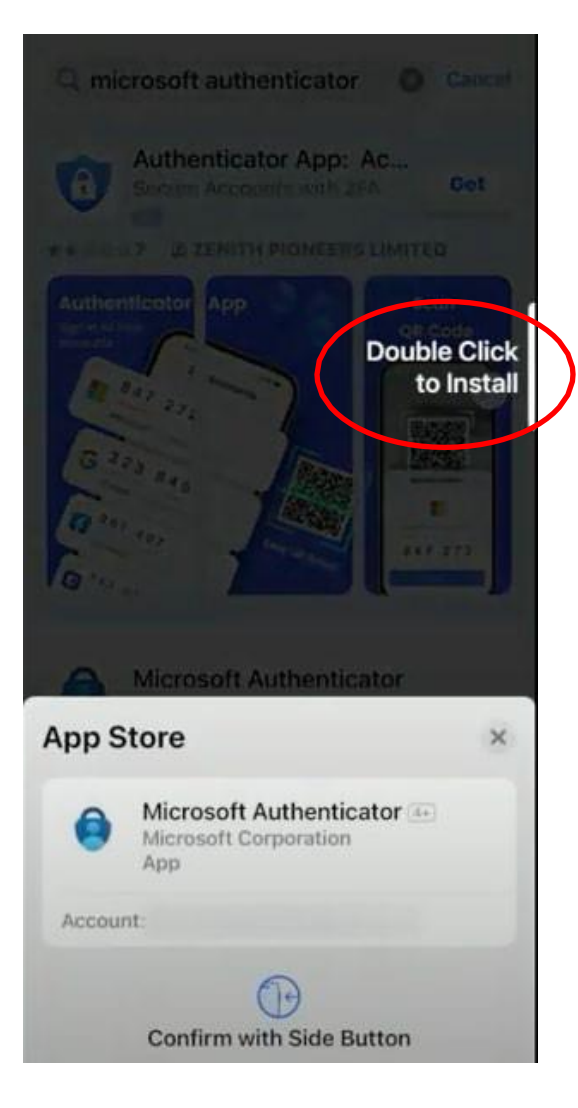

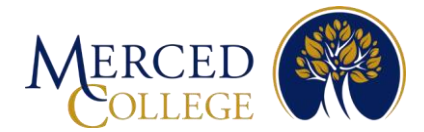

### **En tu computadora**

×

- 1. Da clic en éste link: [Microsoft](https://mysignins.microsoft.com/security-info/) Sign-In Page
- 2. Escribe tu correo electrónico de estudiante y da clic en "Next"

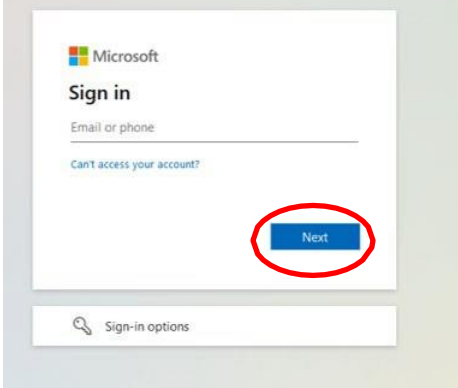

3. Escribe tu contraseña y da clic en "Sign in"

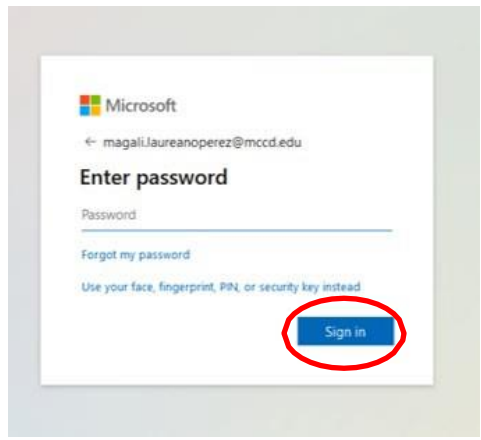

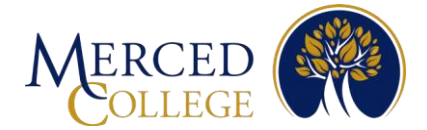

#### 4. Da clic donde dice "Add sign-in method"

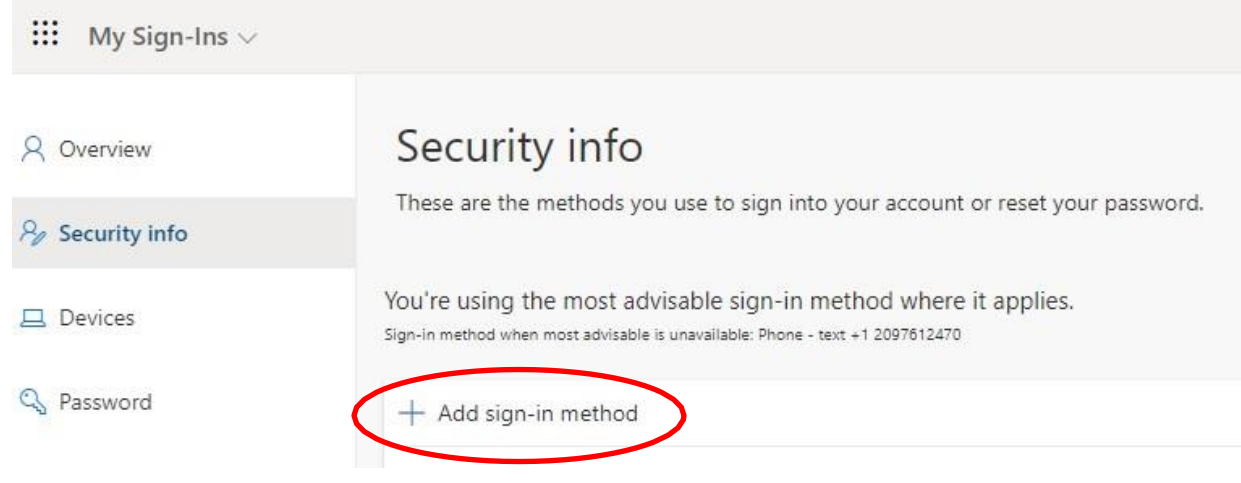

5. Da clic en la flecha desplegable, escoge "Authenticator App", luego da clic en "Add"

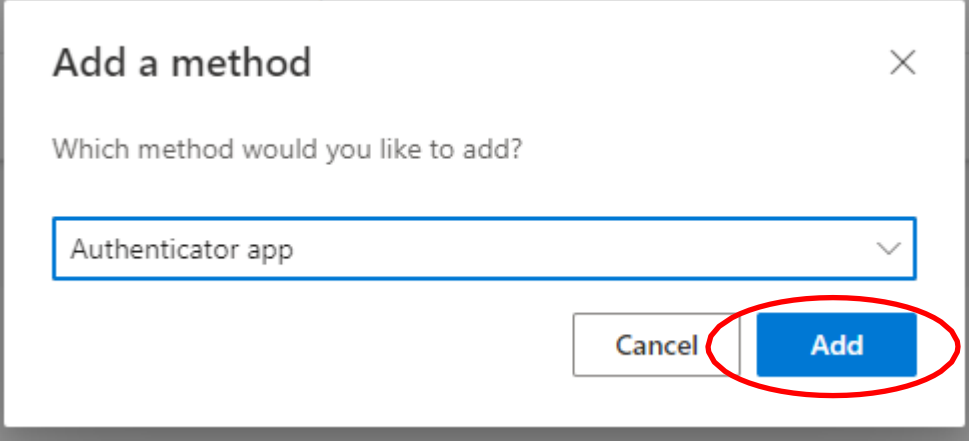

6. Da clic donde dice "Next"

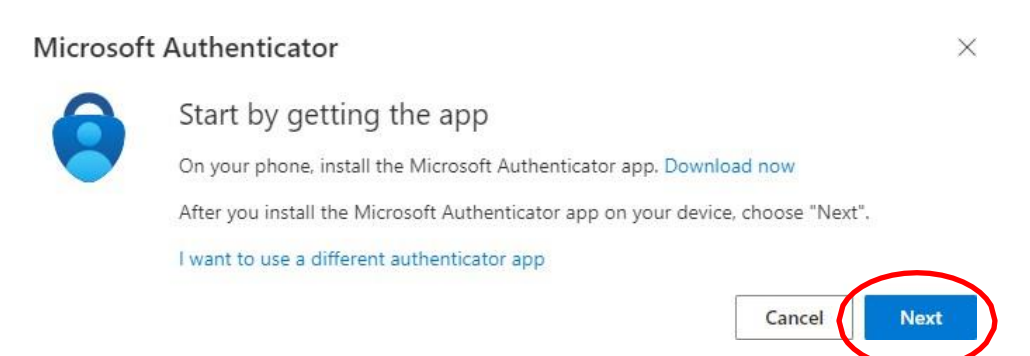

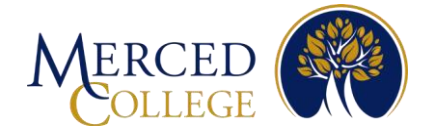

#### 7. Da clic donde dice "Next"

#### Microsoft Authenticator

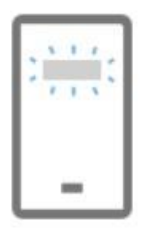

Set up your account

If prompted, allow notifications. Then add an account, and select "Work or school".

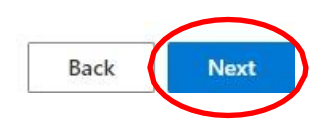

8. Aparecerá un código QR en tu pantalla. Ahora toma tu teléfono celular

### **Ahora en tu teléfono IPhone**

1. Abre la aplicación Microsoft Authenticator en tu IPhone

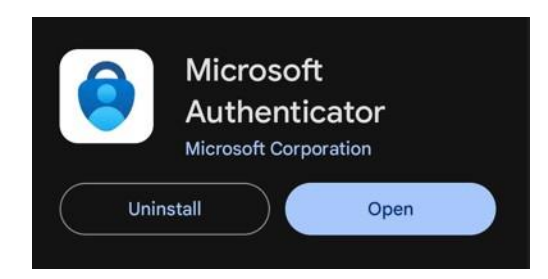

2. Toca donde dice "Accept"

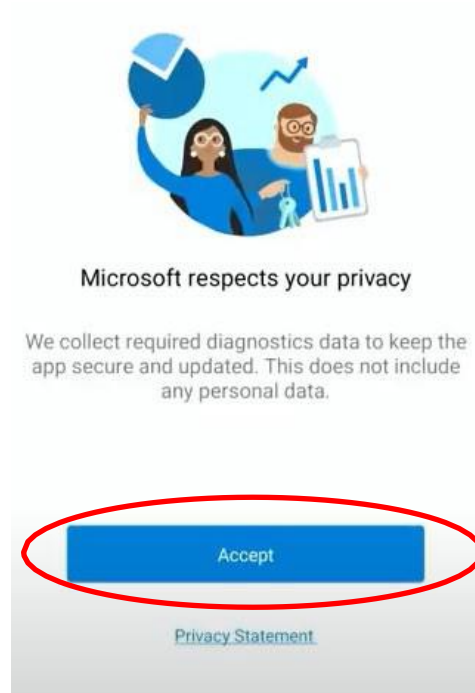

X

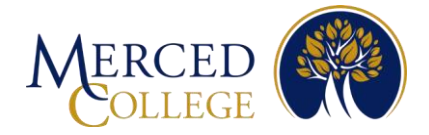

3. Toca donde dice "Continue"

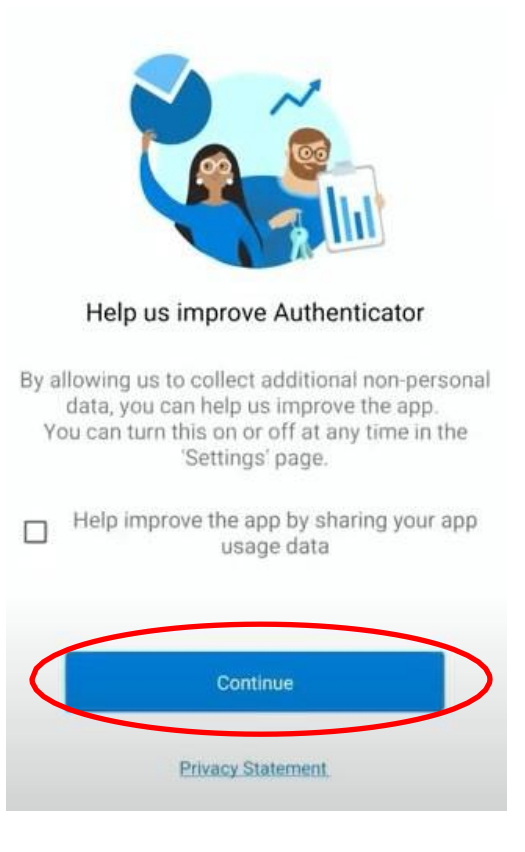

4. Toca donde dice "Scan a QR code**"**

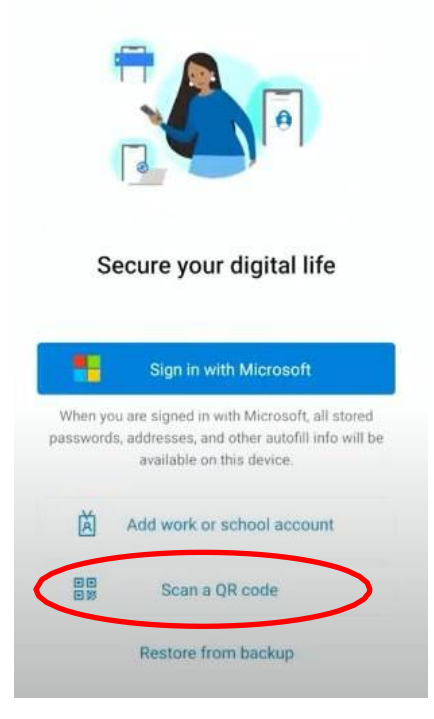

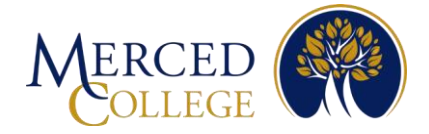

5. Toca donde dice "Add Account"

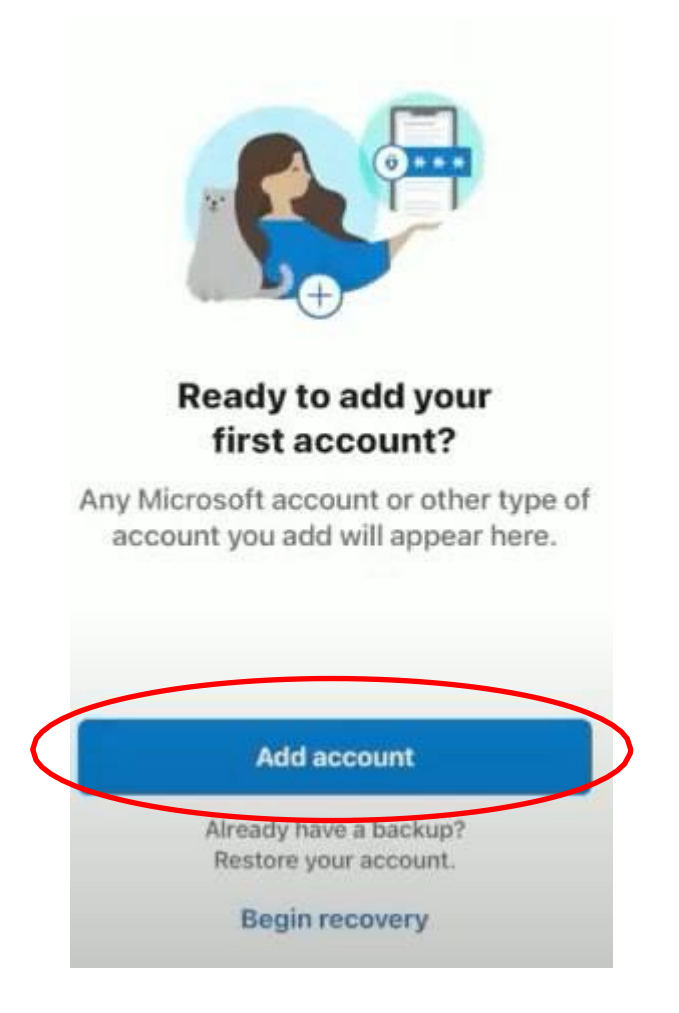

6. Toca donde dice "Allow"

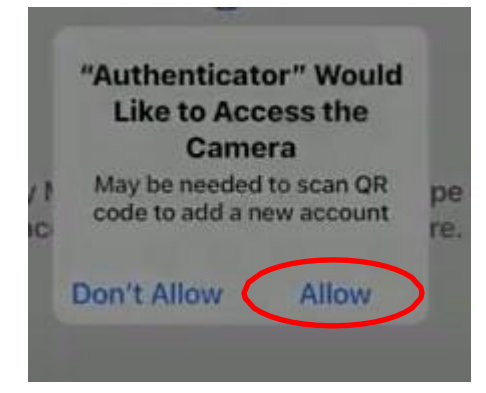

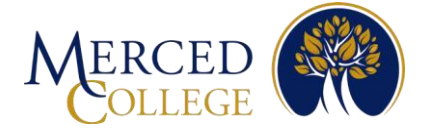

7. Escanea el código QR que está en la pantalla de tu computadora con tu IPhone y toca donde dice "Allow" Debes completar los "Pasos finales" en la página siguiente para tener un registro exitoso.

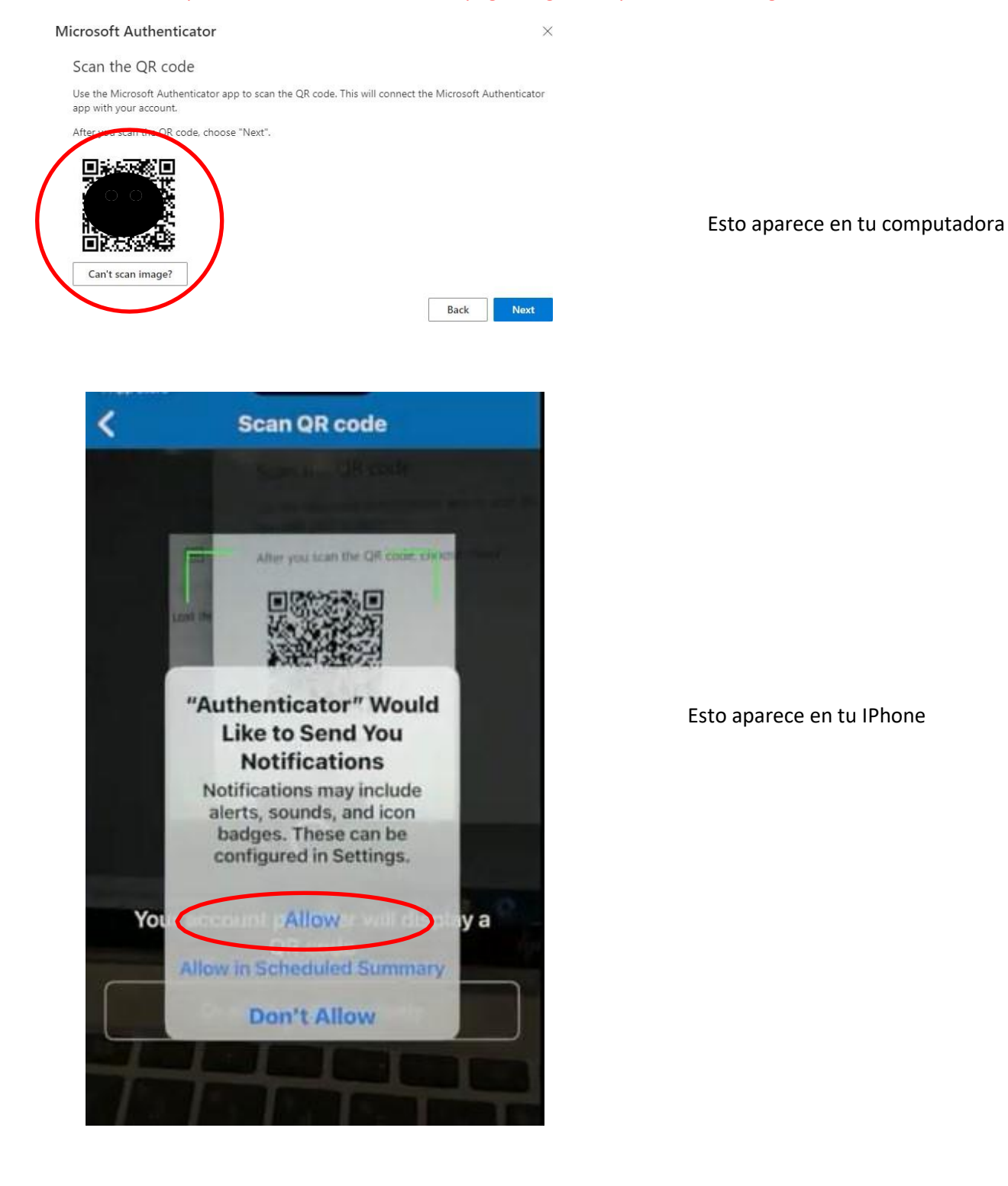

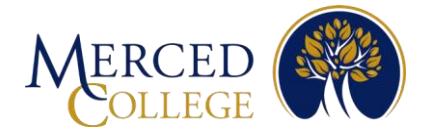

### **Pasos Finales**

#### 1. En tu computadora da clic donde dice "Next"

#### Microsoft Authenticator

#### Scan the QR code

Use the Microsoft Authenticator app to scan the QR code. This will connect the Microsoft Authenticator app with your account.

After you scan the QR code, choose "Next".

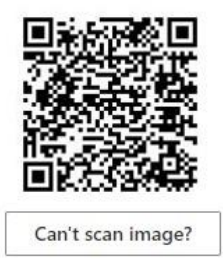

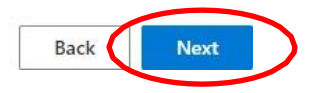

#### 2. Aparecerá un número en tu computadora. Ingresa ese número en la pantalla de tu IPhone

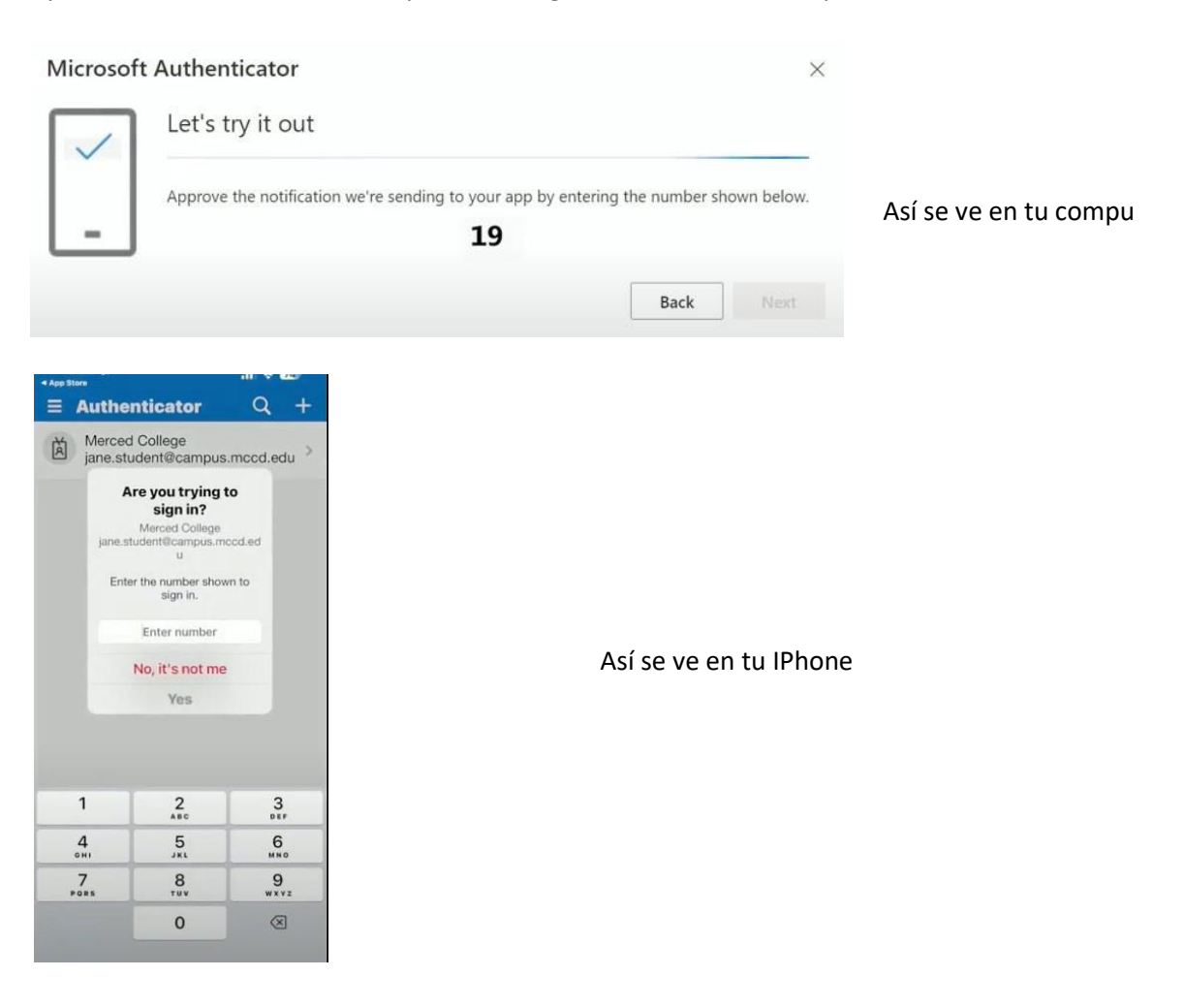

 $\times$ 

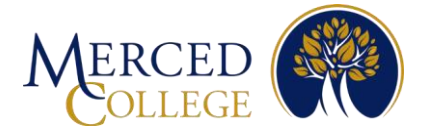

3. Toca donde dice "Yes" después de haber escrito el número

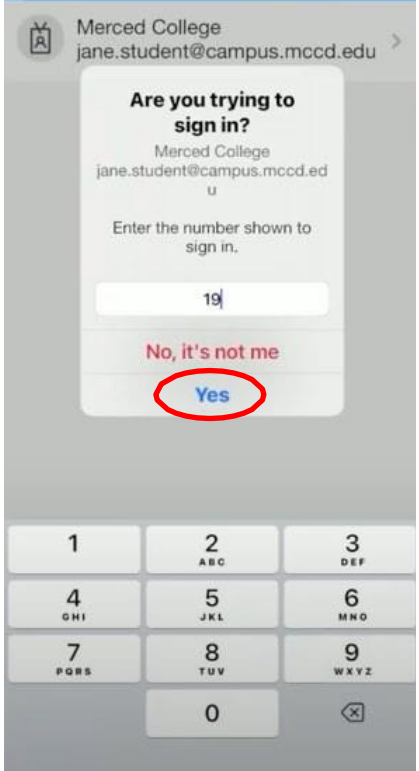

4. Si se necesita, ingresa el código que utilizas para desbloquear tu IPhone. Es posible que solicite una huella digital, reconocimiento facial, o patrón de desbloqueo. Algunos celulares no solicitarán este paso.

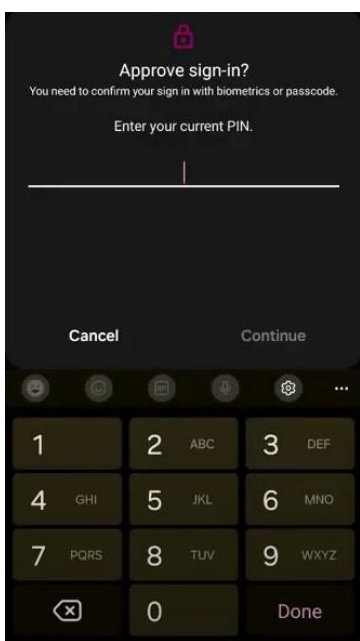

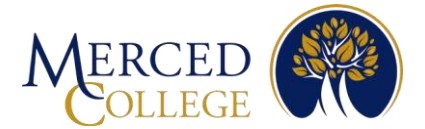

Nota: Si todos los pasos se completan correctamente, recibirás esta notificación en tu computadora.

5. Da clic donde dice "Next"

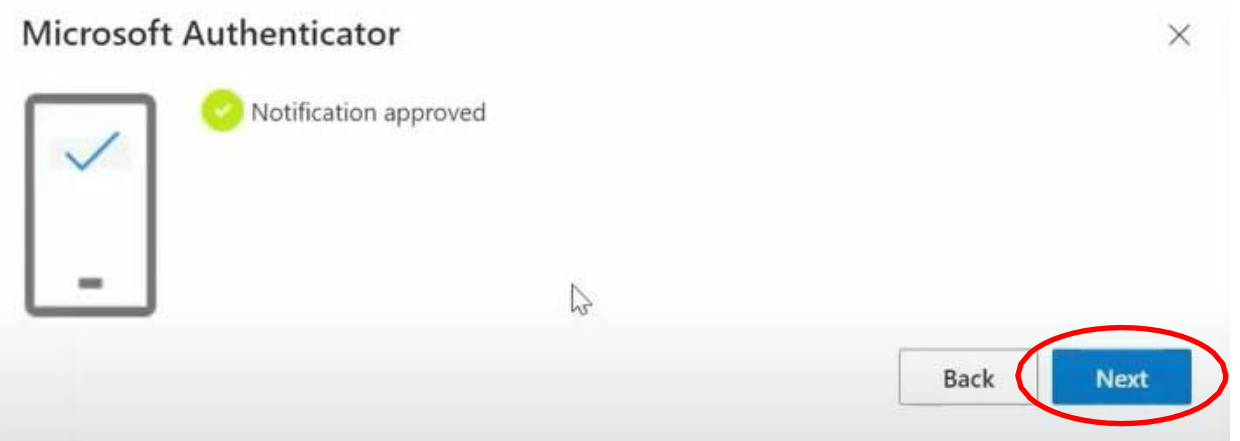

Si necesitas ayuda, llama al **(209) 381-6565** o envía un correo electrónico a [myhelp@mccd.edu.](mailto:myhelp@mccd.edu) Se habla Español.